First make sure you have NK LiNK For Windows downloaded on your computer.

INK

Go here:<https://nksports.com/mwdownloads/download/link/id/186/> to download the program.

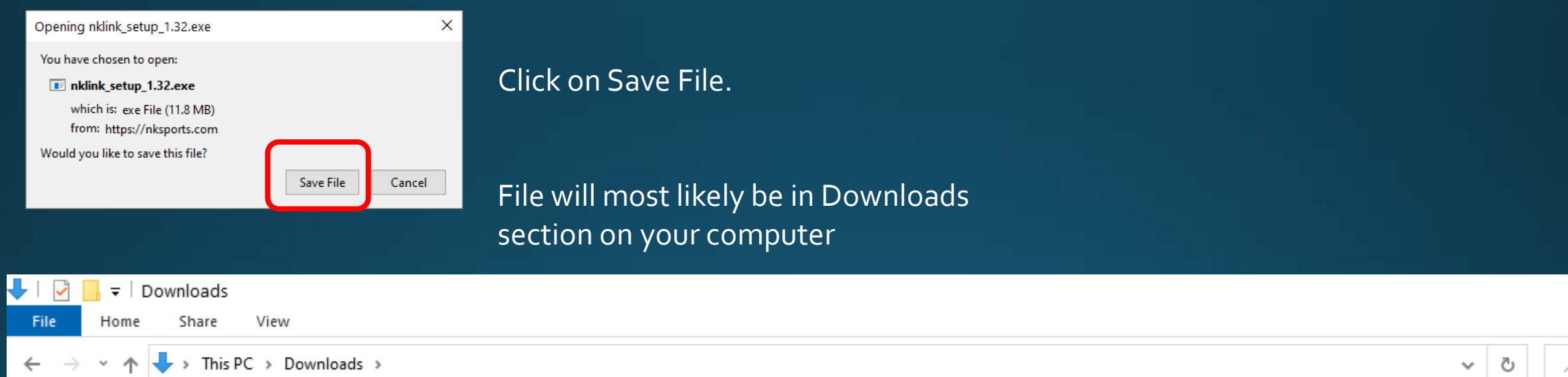

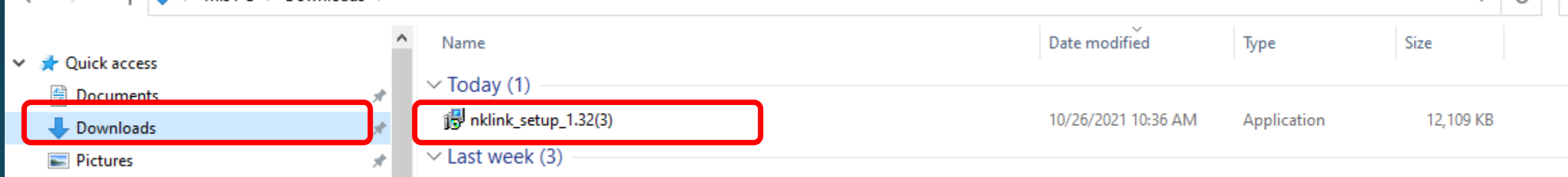

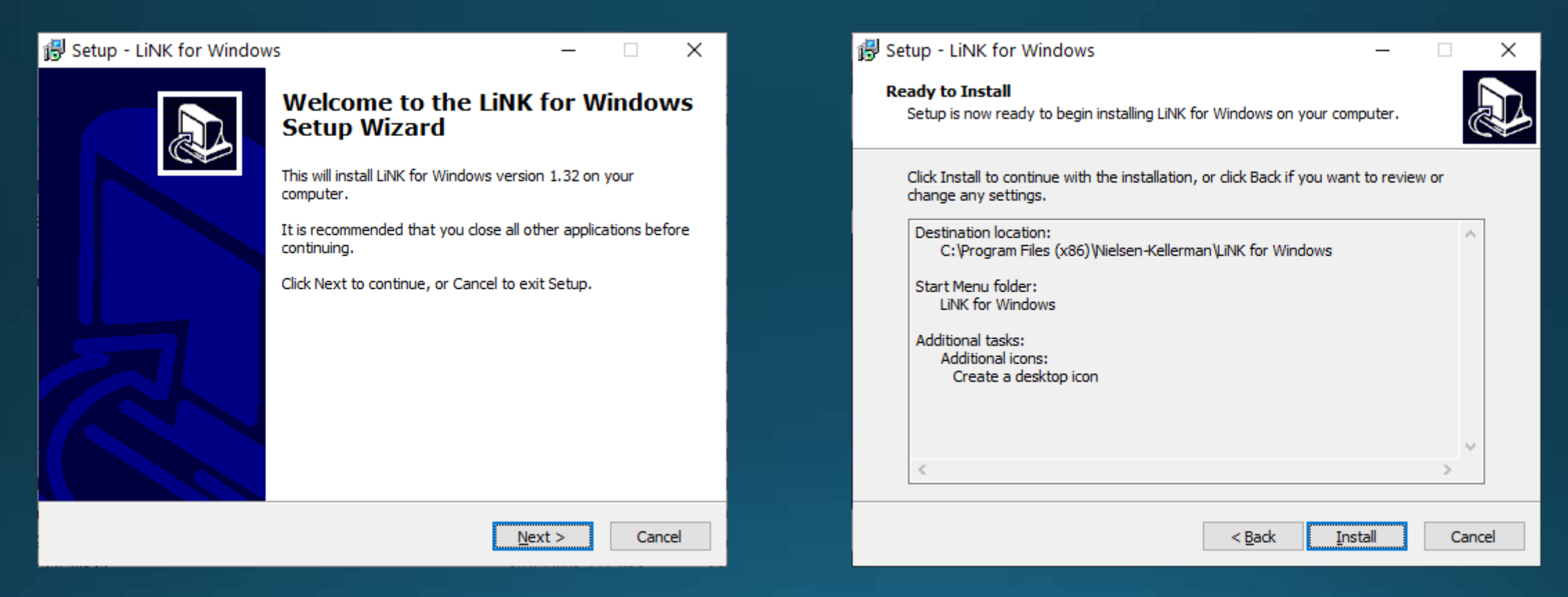

INK

## Follow the prompts to install **Exercise 20 Follow** Click Install at the end and open the program

<sup>Link</sup> Link File Or **Speed** Choo  $\circ$  s

> To cor 1: Turn 2: Selec

> > Searc

**Note: You will need to insert the NK Bluetooth dongle into the computer.**

INK

When you open the program it should say Searching for SpeedCoaches (or other device) in the bottom left corner.

If the dongle is inserted and it still says Searching for dongle, please check this link out: [Bluetooth Help](https://nksports.com/mwdownloads/download/link/id/189/)

**Warning: This process will Erase any Data Sessions on the device**

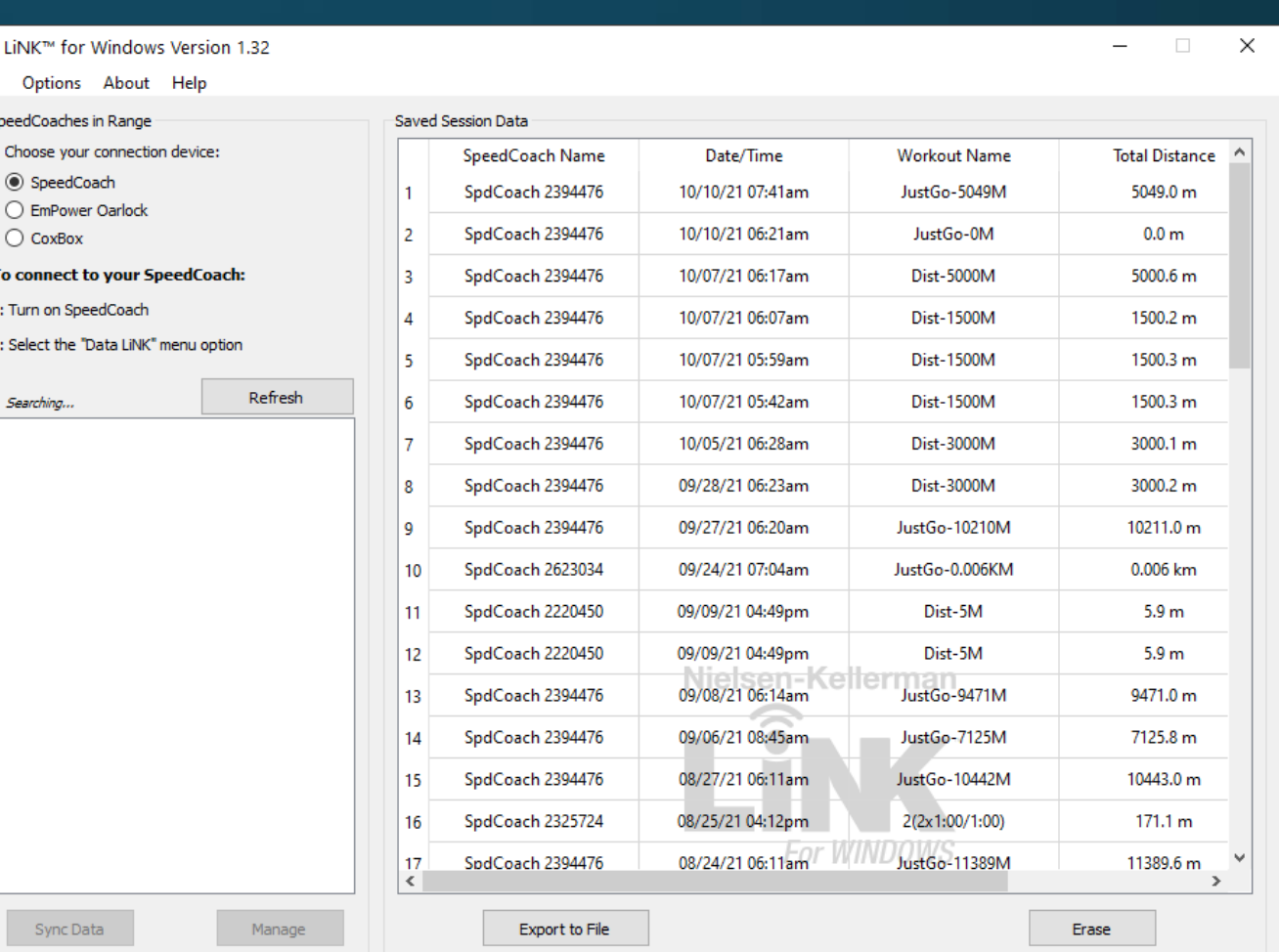

Searching for SpeedCoaches..

### Choose the radio box of the unit that you want to upgrade.

On the unit select Data LiNK mode from the Main Menu. It should say Unit is discoverable.

Click on the unit when it appears in the box. Manage should then become activated when connected.

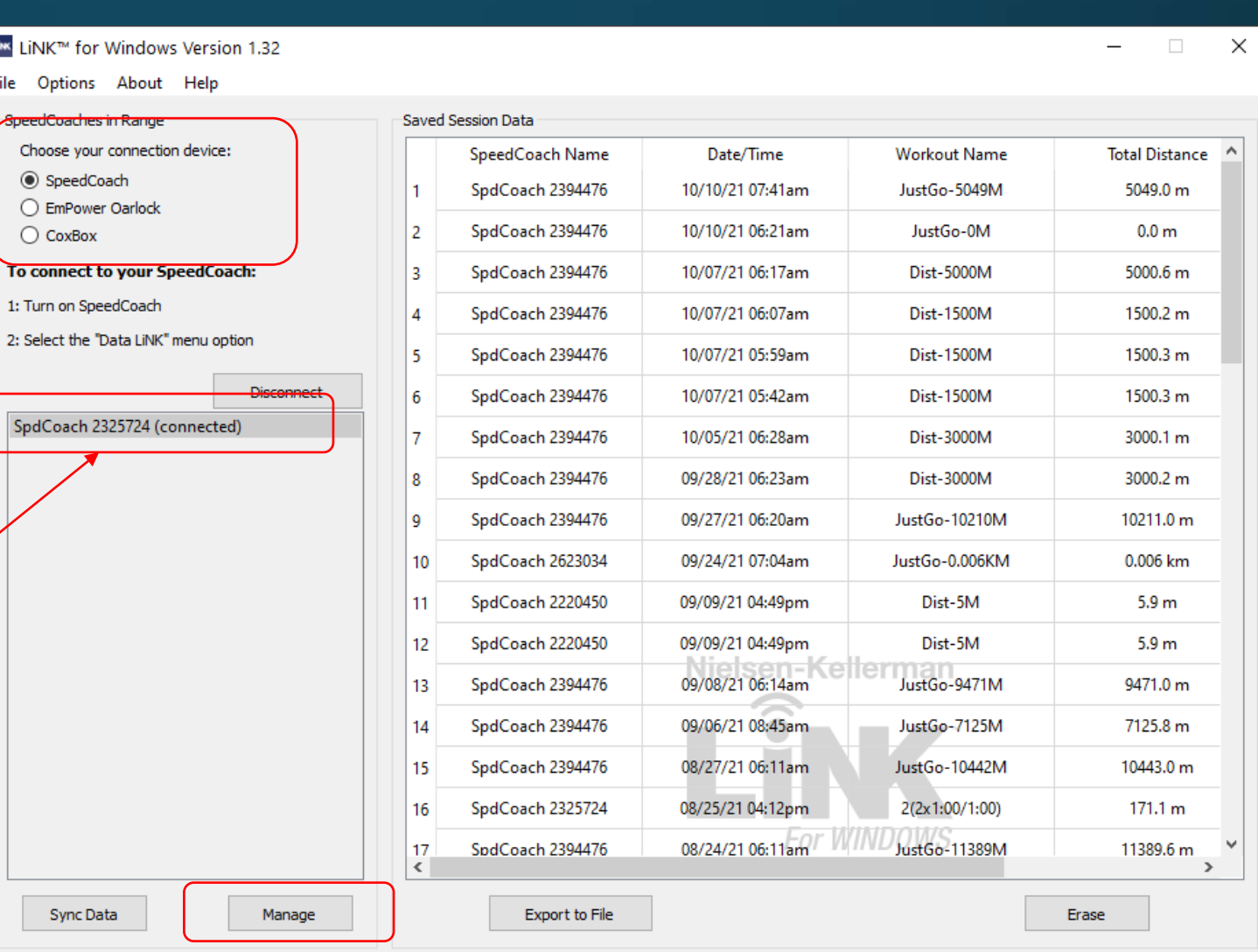

However, before we try to update the firmware, we need to get the latest firmware downloaded to our computer.

Click on the Help tab at the top and then select Update Your SpeedCoach.

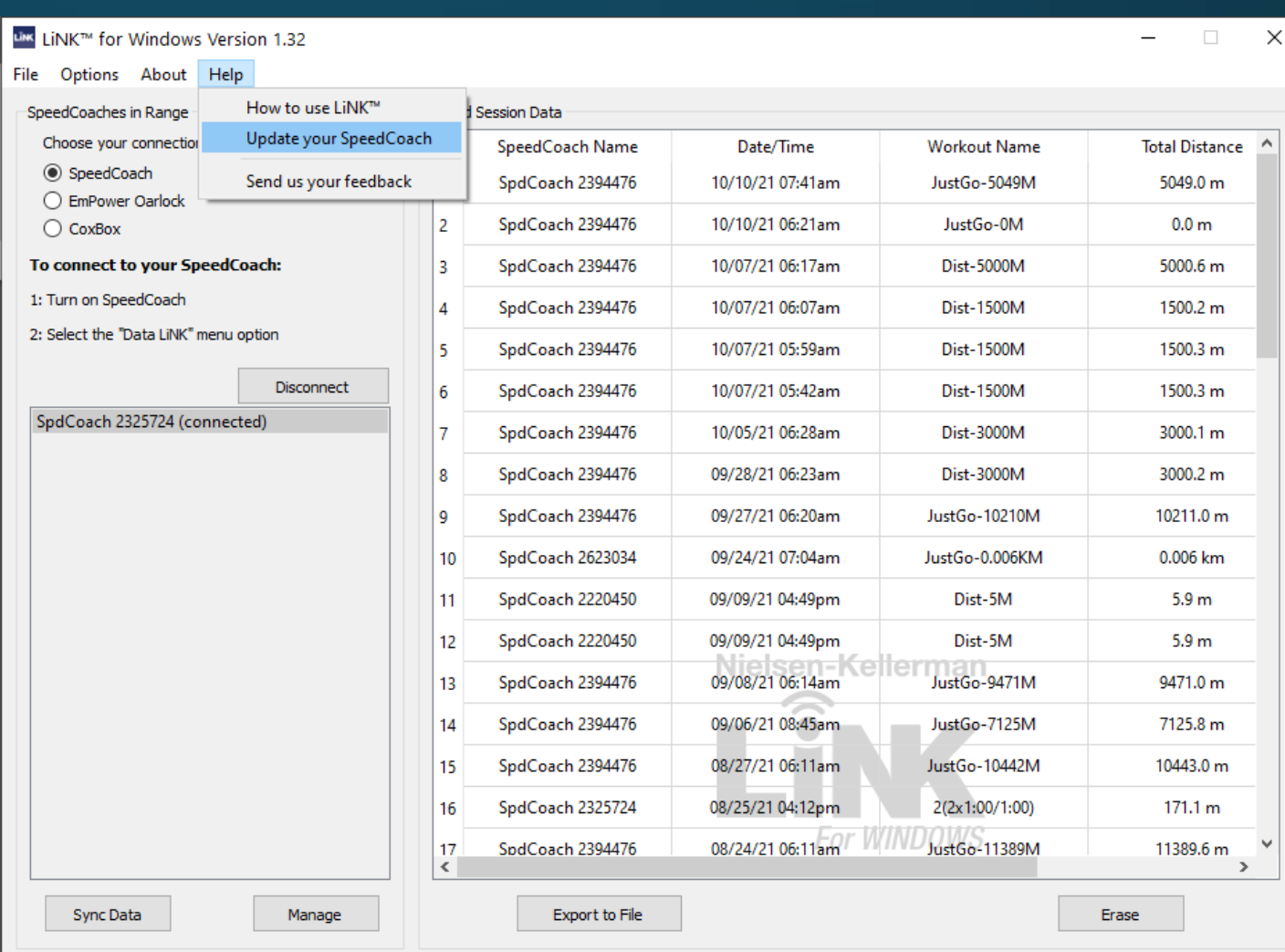

Save this file and go into your Downloads folder again to run the firmware update file.

### Follow the prompts to install the firmware to your computer.

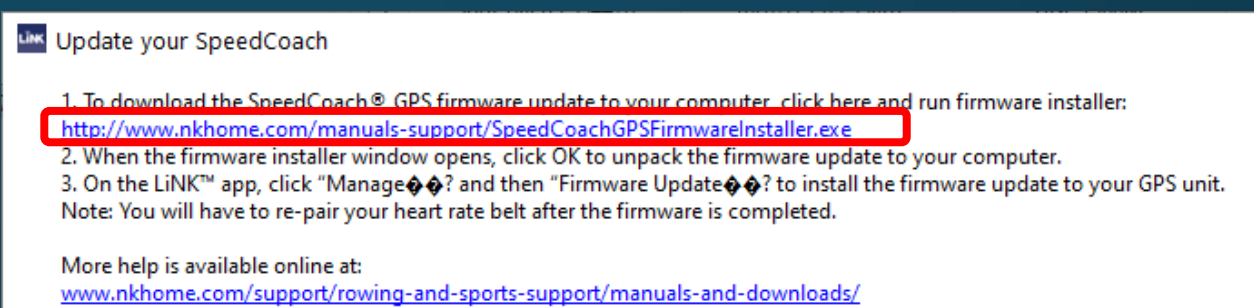

Setup - SpeedCoach GPS Firmware Updates

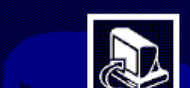

#### **Welcome to the SpeedCoach GPS Firmware Updates Setup Wizard**

This will install SpeedCoach GPS Firmware Updates version 2.22 on your computer.

It is recommended that you close all other applications before continuing.

Click Next to continue, or Cancel to exit Setup.

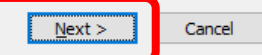

 $\Box$ 

 $\times$ 

 $\times$ 

**OK** 

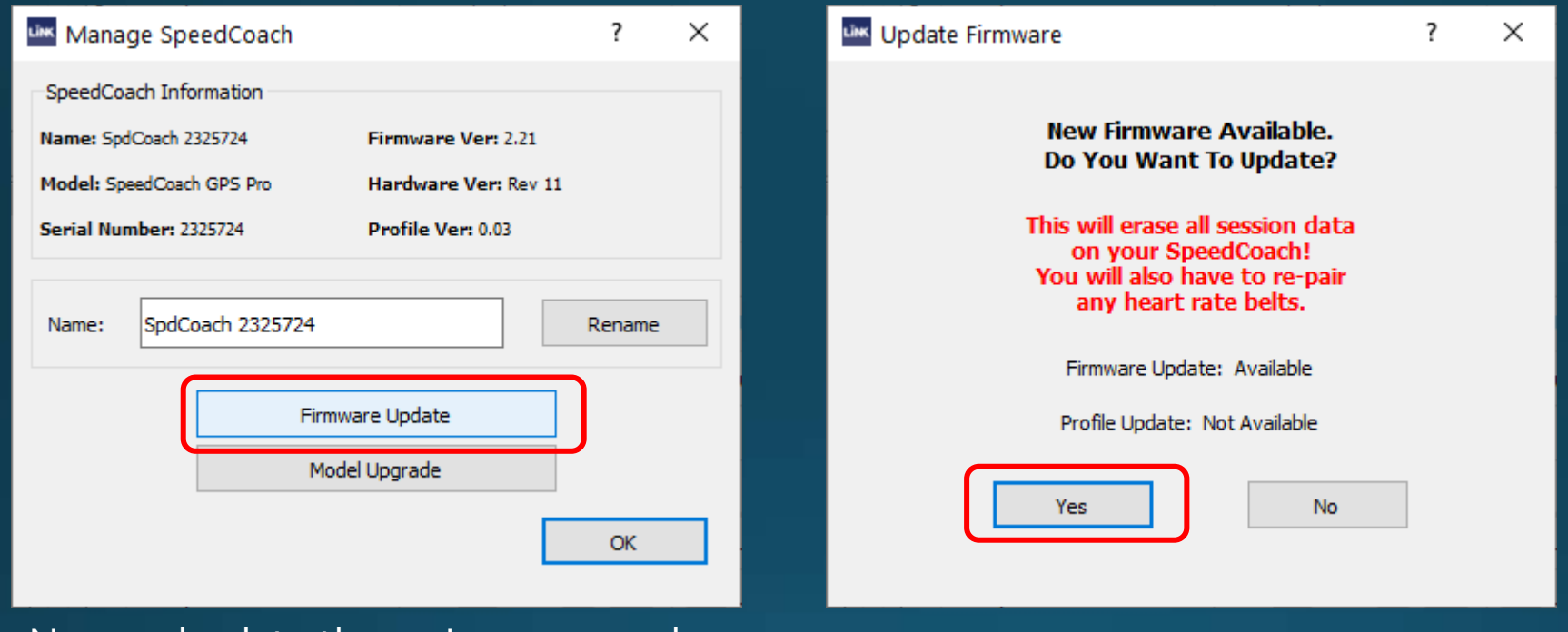

Now go back to the main screen and select Manage->Firmware Update

You should be prompted for an update Is available. Click Yes to start the process.

**Your Unit will show a progress bar at the bottom of the screen. Once the process is completed, your unit will turn off and then back on. Once it turns back on, the firmware update is completed.**